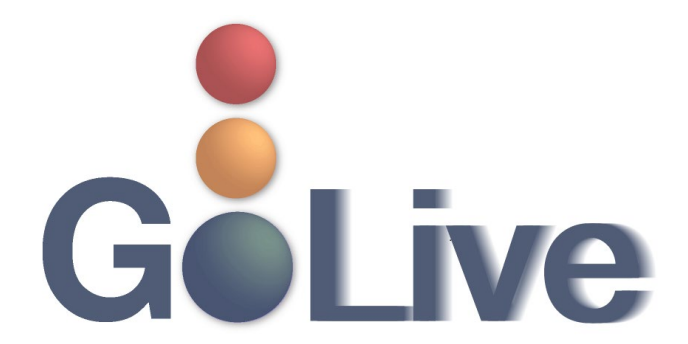

**This guide contains information regarding changes to CM/ECF events and procedures submitted by Clerk's Office staff through the Process Modification Request (PMR) process.**

**If you have any questions or need further assistance docketing events, contact the ECF Help Desk at (800) 442-6850.** 

**Filing resources, including Federal and Local Rules, the ECF User Manual and online help is located on the Court's website: [http://www.txnb.uscourts.gov/.](http://www.txnb.uscourts.gov/)** 

**The effective date is Monday, March 29, 2021**.

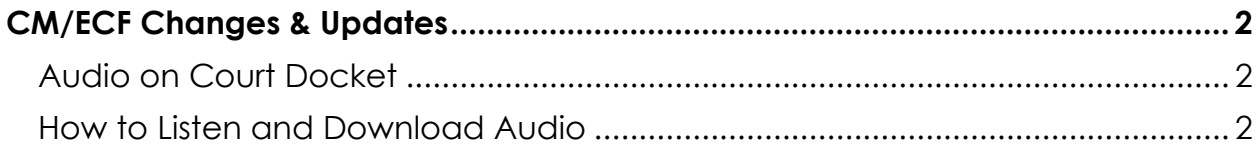

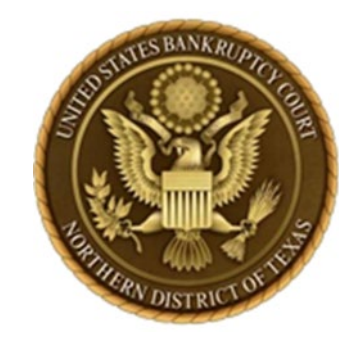

# <span id="page-1-0"></span>**CM/ECF Changes & Updates**

*This section includes information regarding changes and updates to CM/ECF events, menus and the way the system processes information.* 

## <span id="page-1-1"></span>**Audio on Court Docket**

Digital audio of select court hearings will now be provided on PACER for a cost of \$2.40.

## <span id="page-1-2"></span>**How to Listen and Download Audio**

### **Step 1**

**Select PDF from the docket sheet.**

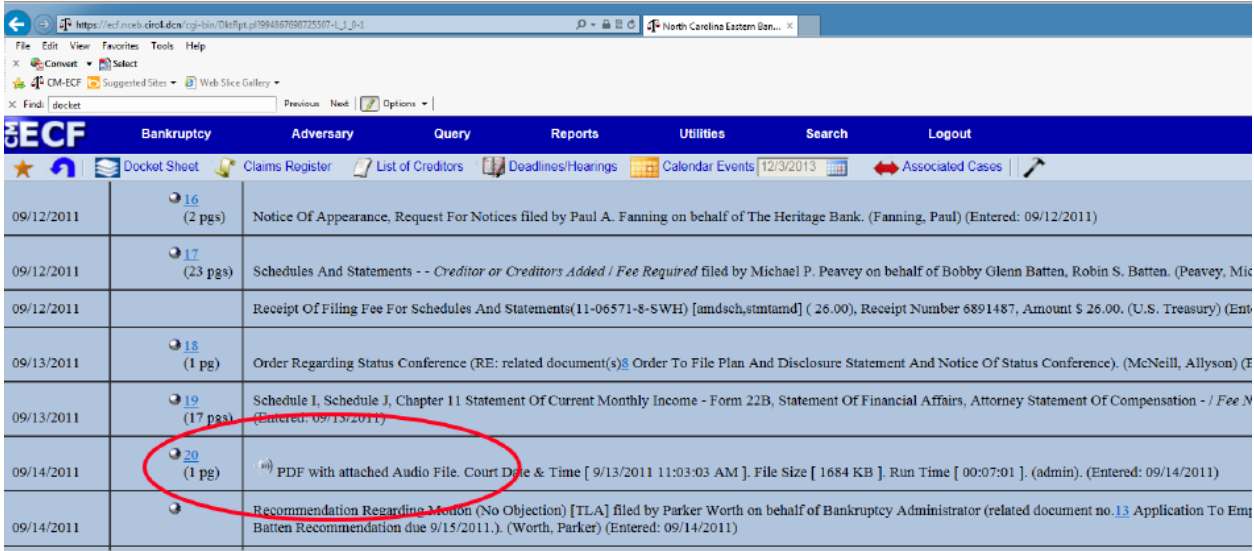

### **PDF Example**

#### Page 1 of 1

## UNITED STATES BANKRUPTCY COURT TEXAS NORTHERN BANKRUPTCY PDF FILE WITH AUDIO FILE ATTACHMENT

99-99999-HDH7

**Test Debtor** 

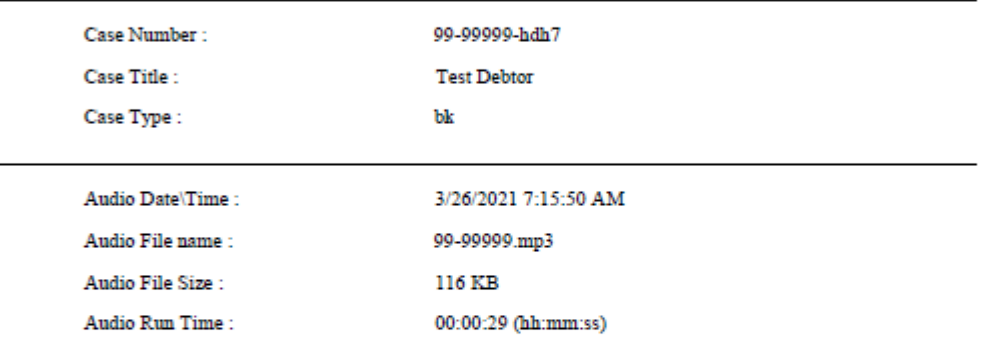

#### Help Using this File

An audio file is embedded as an attachment in this PDF document. To listen to the file, click the Attachments tab or the Paper Clip icon. Select the Audio File and click Open.

#### MPEG Layer-3 audio coding technology from Fraunhofer IIS and Thomson.

This digital recording is a copy of a court proceeding and is provided as a convenience to the public. In accordance with 28 U.S.C. § 753 (b) "[n]o transcripts of the proceedings of the court shall be considered as official except those made from the records certified by the reporter or other individual designated to produce the record."

### **Step 2**

In order to hear the audio, you **must save** the PDF to the computer. The paperclip for the audio will only appear after the document is saved.

### **Step 3**

### **Open saved PDF in Adobe Acrobat. Click on paperclip link in the document tools.**

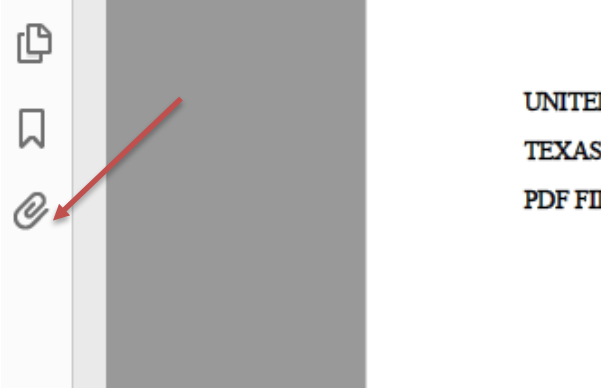

UNITED STATES BANKRUPTCY COURT TEXAS NORTHERN BANKRUPTCY PDF FILE WITH AUDIO FILE ATTACHMENT

> 99-99999-HDH7 **Test Debtor**

**Once paperclip is selected the audio will appear.**

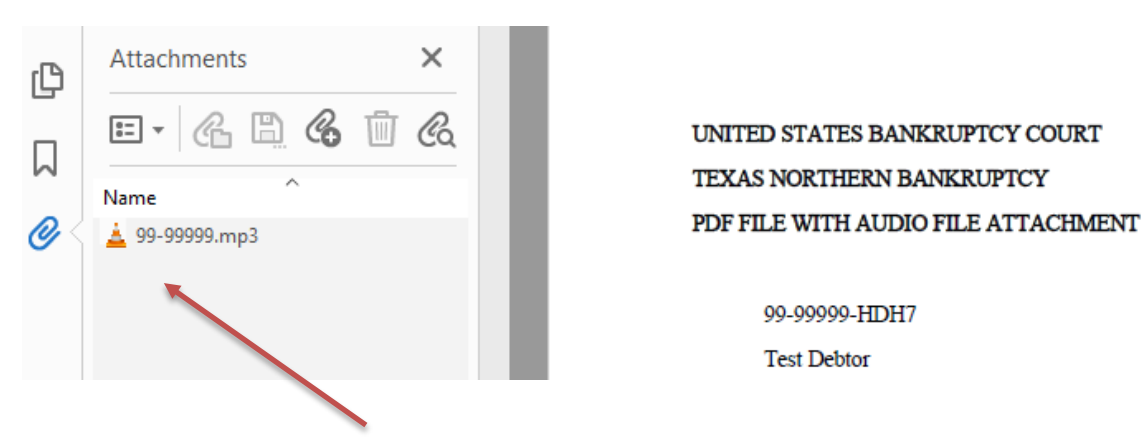

### **Step 4**

Save the audio to the computer. In order to hear the audio, you **must**  save the audio clip to the computer. Without saving the audio, only a portion of the audio can be played. The full audio is played once the audio file is saved to the computer.

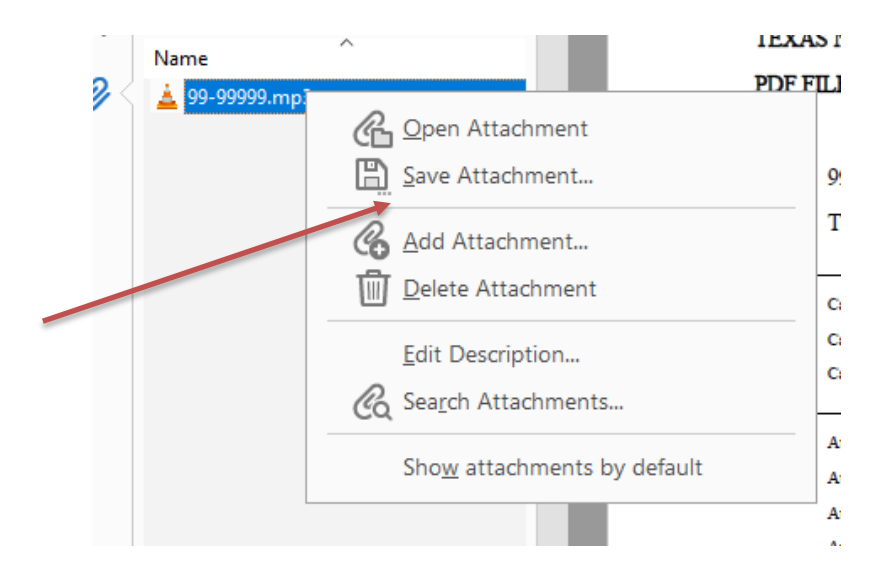

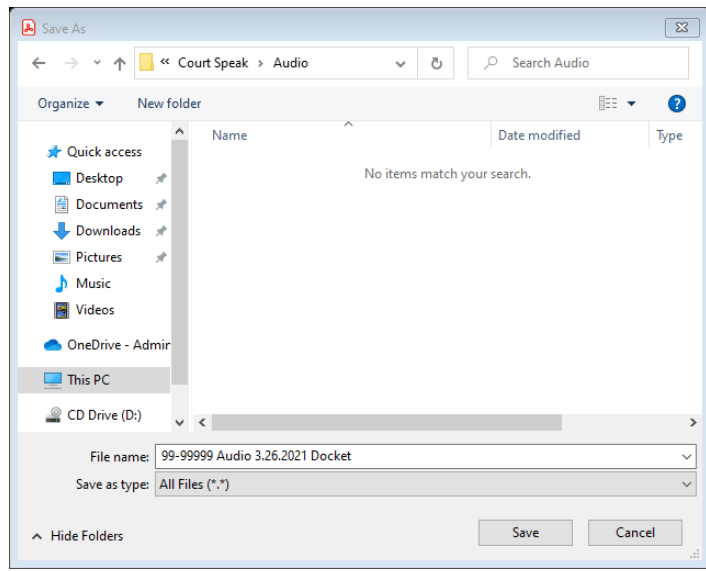

## **Step 5 Open the saved audio from the computer.**

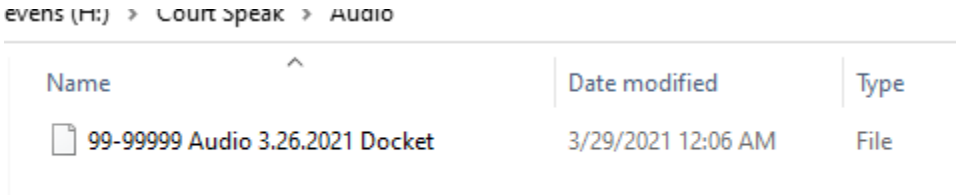

## **Step 6**

**Click on file and select media player to hear full court session audio.**